## Copying Files by Event

Videos are sorted and copied according to the registered event.

1 Select "SELECT AND CREATE" and touch ®.

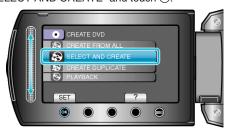

2 Select the media for copying and touch @s.

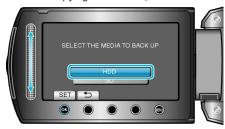

3 Select "CREATE BY EVENT" and touch  $\odot$ .

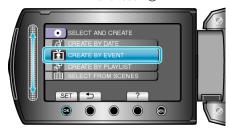

4 Select the desired event and touch ®.

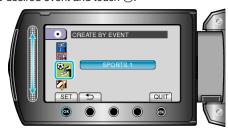

5 Select "ALL" and touch .

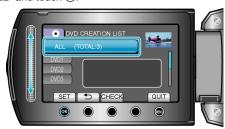

- The number of discs required to copy the files is displayed.
  Prepare the discs accordingly.
- Touch "CHECK" to check the file to copy.

6 Select YES or NO and touch 6.

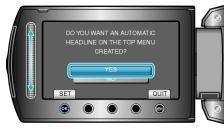

- When "YES" is selected, videos with similar recording dates are displayed in groups.
- When "NO" is selected, videos are displayed according to recording dates
- 7 Select "EXECUTE" and touch @.

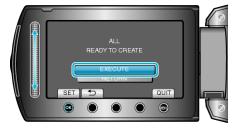

- When "INSERT NEXT DISC" appears, change the disc.
- 8 After copying, touch .

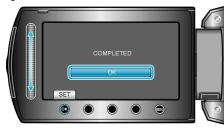

 $\boldsymbol{9}\,$  Close the LCD monitor, then disconnect the USB cable.

## CAUTION:

- Do not turn off the power or remove the USB cable until copying is complete.
- Files that are not on the index screen during playback cannot be copied.

## NOTE:

- To check the created disc, select "PLAYBACK" in step 1.
- To register files to events